## **Renewing Your u3a Membership Online Via Beacon**

Login to the Members Portal and choose the option to **Renew Your Membership**

You will then see the following screen (1):-

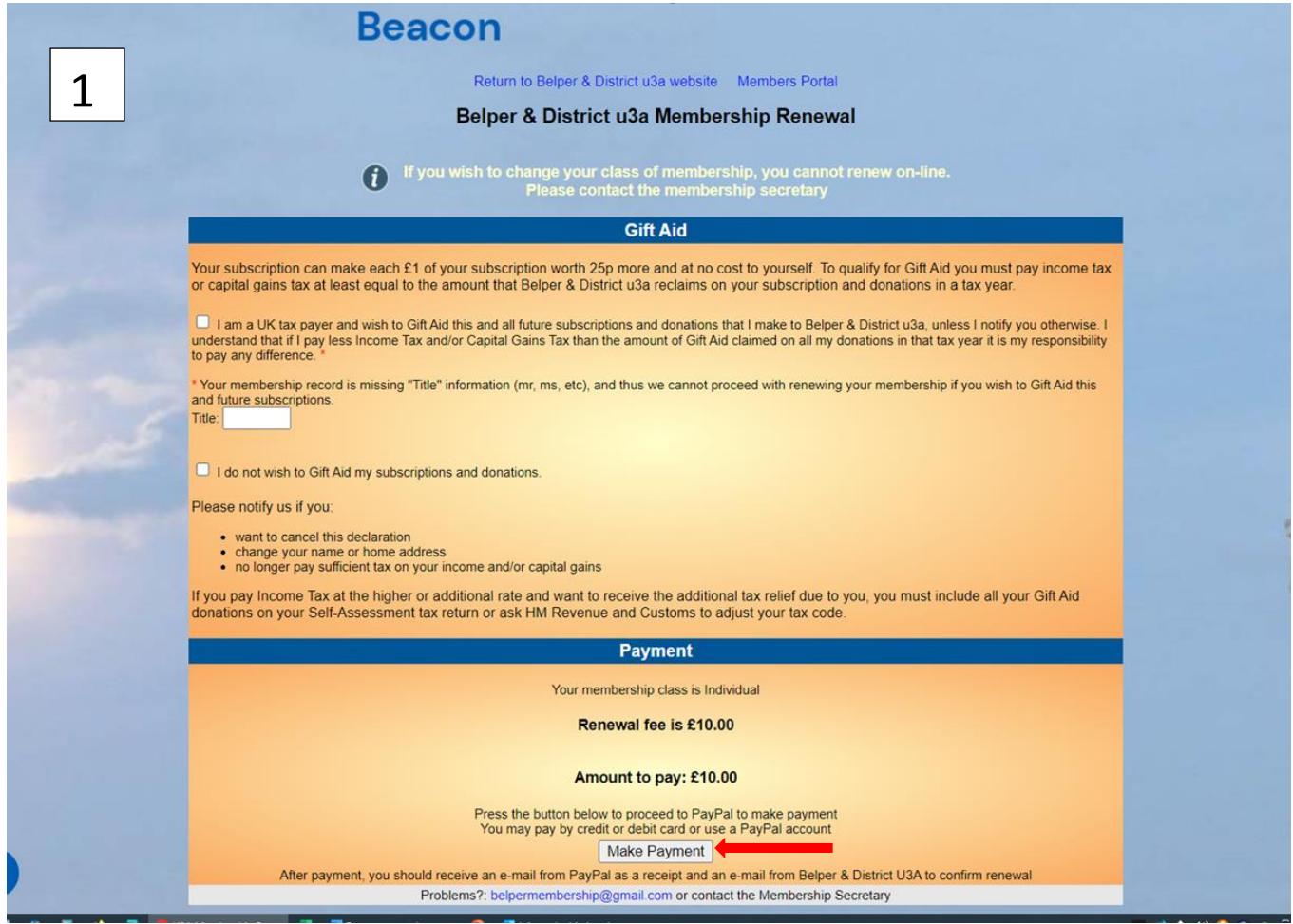

You will need to choose one of the Gift Aid options before you can proceed; please refer to the email sent to you in December to see if you have previously opted to Gift Aid your membership fees. If you have and are still eligible, then please tick the first box.

If you haven't previously completed a declaration but would now like to Gift Aid, then please tick the box and send an email to the Membership Secretary (via the Contacts Page on our website) to request a Gift Aid Declaration Form.

If you are not eligible or do not wish to Gift Aid your subscriptions, please tick the appropriate box .

You can then click on '**Make Payment**' (indicated by red arrow above) and you will then see the following screen (2):-

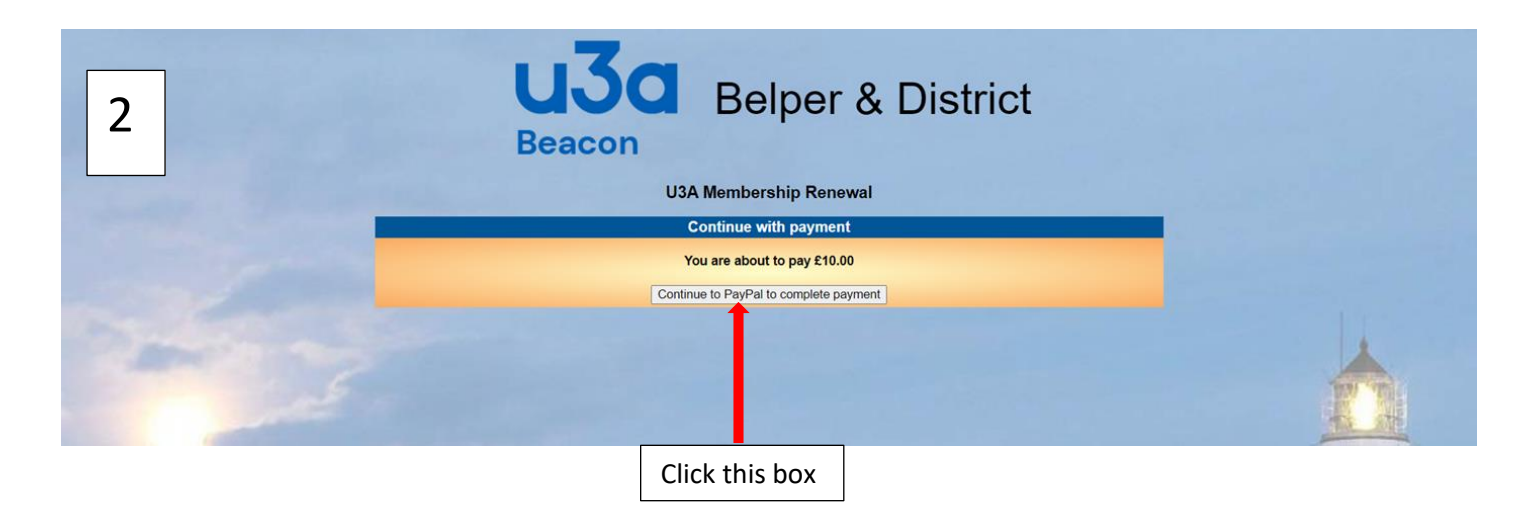

Click on '**Continue to PayPal to complete Paymen**t'. **This will take you to the PayPal website as they are handling the transactions on behalf of Belper & District U3A.**

After you click on the box you will see the following screen (3).

**NB - You do not need a personal PayPal account – you can pay by Debit or Credit card. Click on the 'Pay by Debit or Credit Card' box as indicated by the red arrow** (on screen 3 below)**.**

If the **Pay by Debit or Credit Card** box is not visible on your screen, scroll down the page to see it and then click on it.

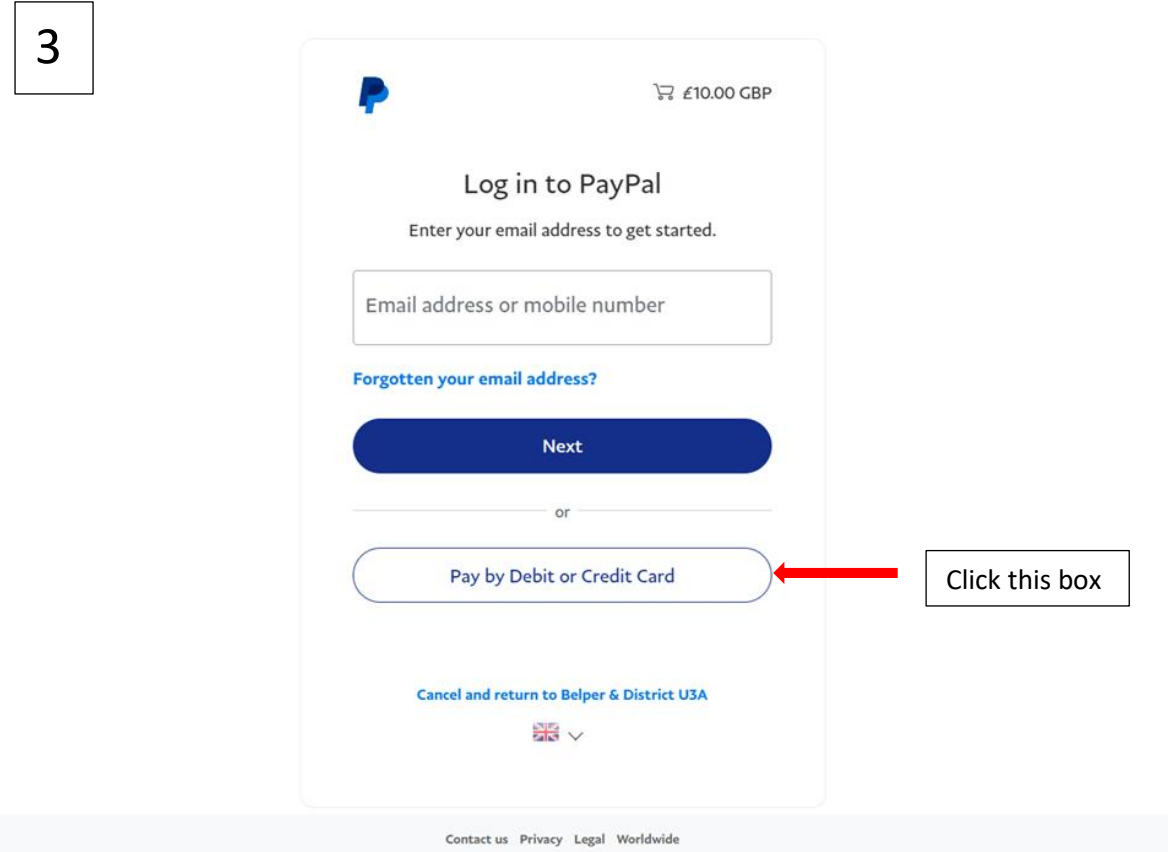

You will then see the following screen (4) where you should enter your email address (so they can send you confirmation of payment) and then click on '**Continue to Payment'**

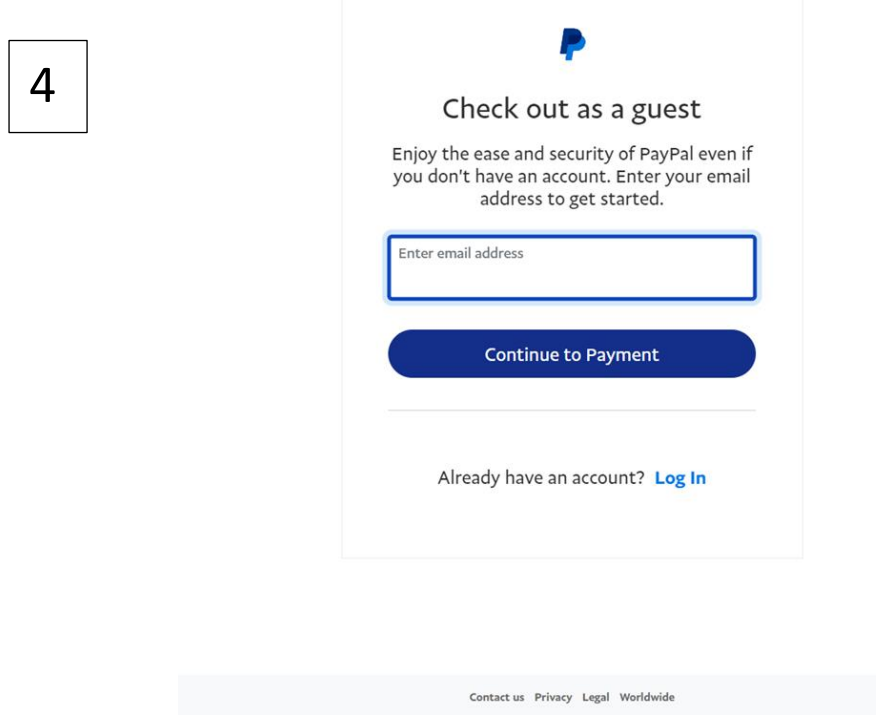

You will then see a screen similar to the following (5) which is where you can enter your card details, address etc and complete the payment by following the instructions on the screen.

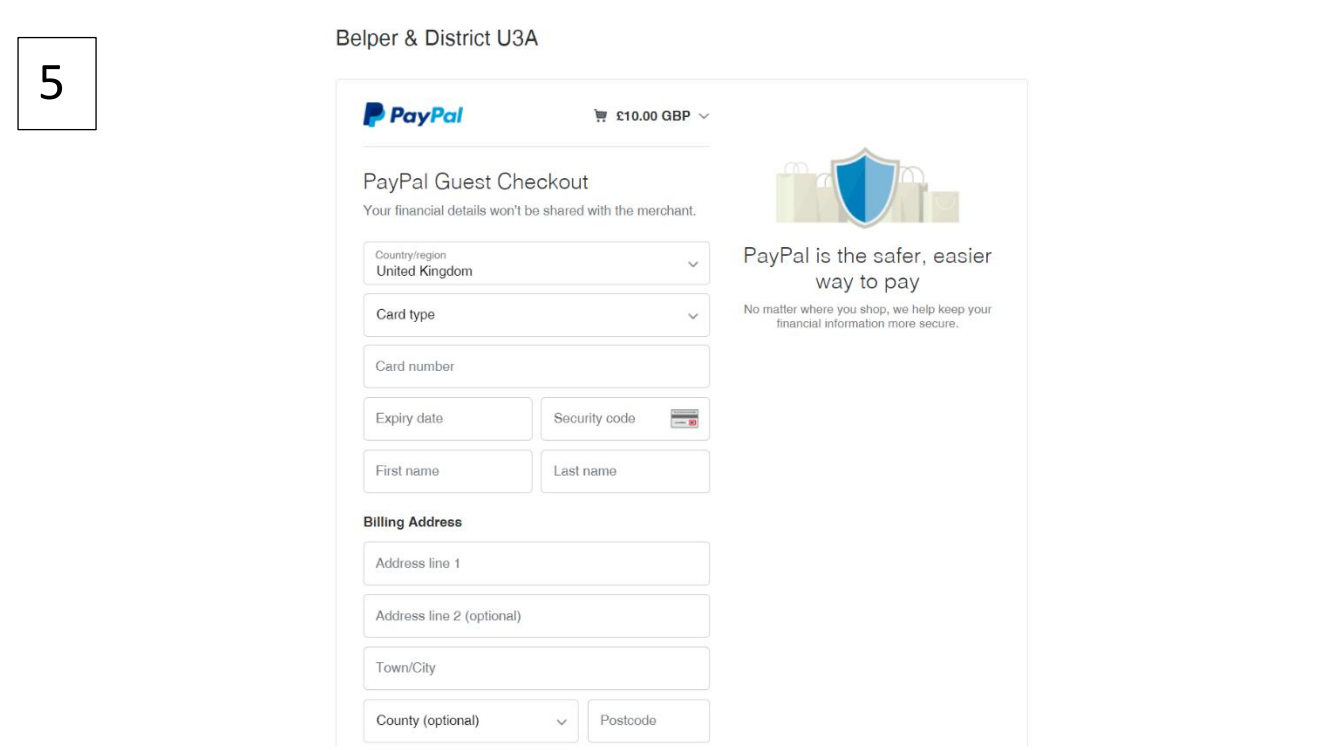

You will need to scroll down the screen to complete the form and the transaction.

**NB – if you do not wish to create a PayPal account, make sure that the option below the billing address (which defaults to save your details, as shown) is turned off by moving the slider to the left.**

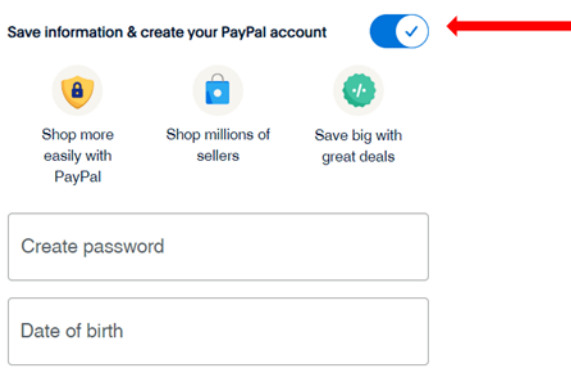

When the transaction is completed you will receive 2 emails, one from PayPal acknowledging payment and the other from the Beacon System acknowledging renewal of your membership, with your membership card as an attachment.

If you have not received these emails within an hour please check your spam/junk mail folder.

January 2024